## Regular Course Registration Steps for Computer Science and Information Science Students

Please Note: Register carefully after checking the Course Codes given in the Syllabus. The Syllabus has been displayed on the website under First Year information. Registering for wrong courses will lead to problems & heavy penalty will be imposed on such students.

Please follow the below mentioned steps to successfully complete the Registration of Courses.

1. Login to Student Account with the link https://klsgroup.dhi-edu.com/klsgroup\_git

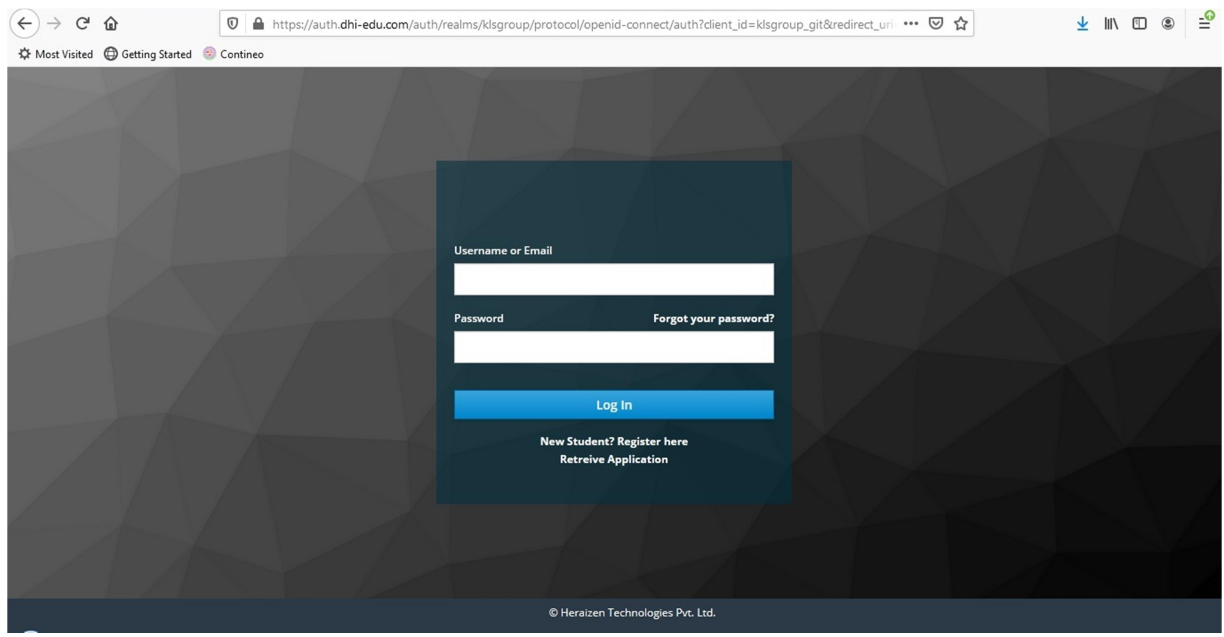

2. Enter your Email Id as Username and Temp USN in Capital Letters as password or the password set by you.

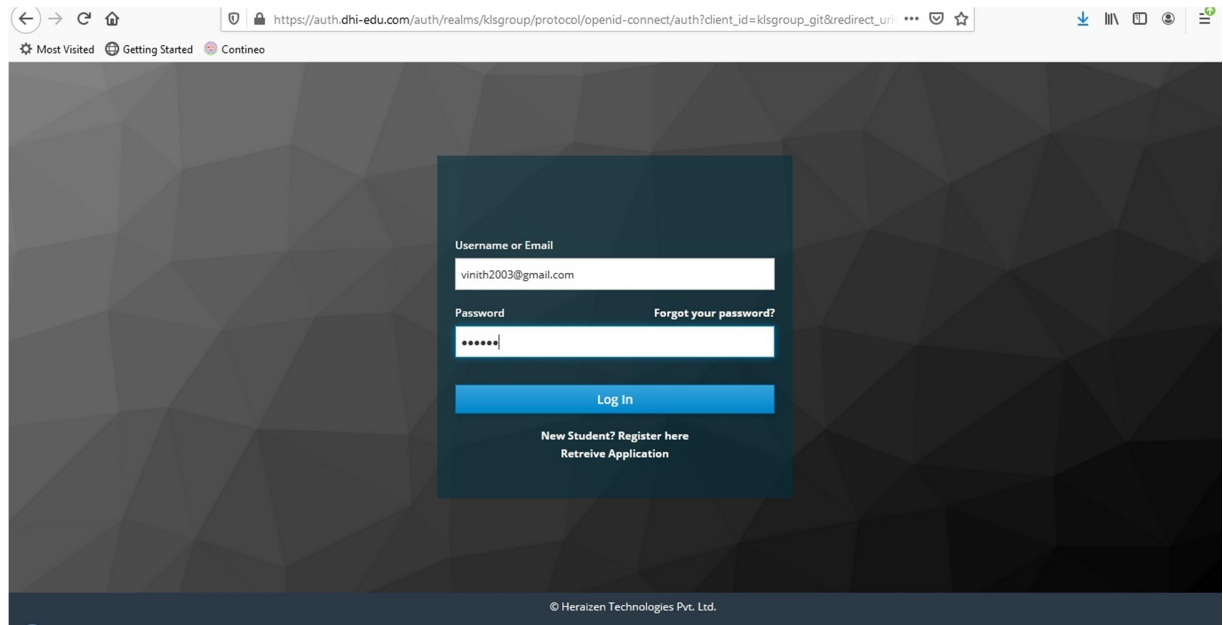

3. After successful Login, you will get the Dashboard. Click on Course Enrollment Tab

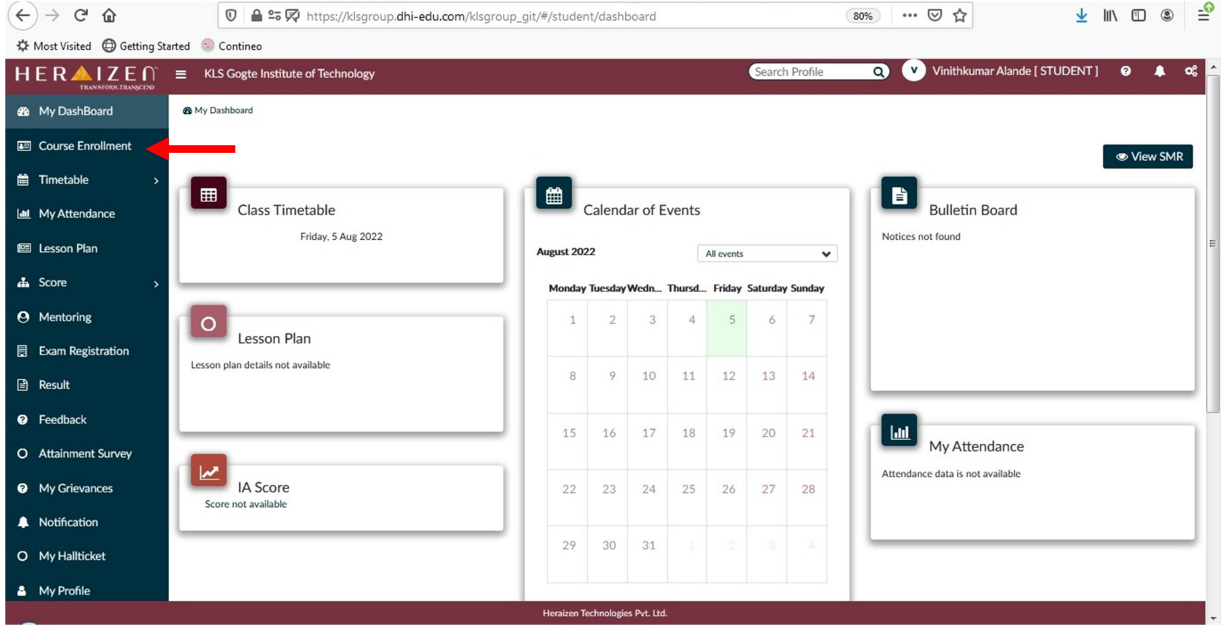

4. After Getting into Course Enrollment Tab, Please click on Course to Enroll Tab.

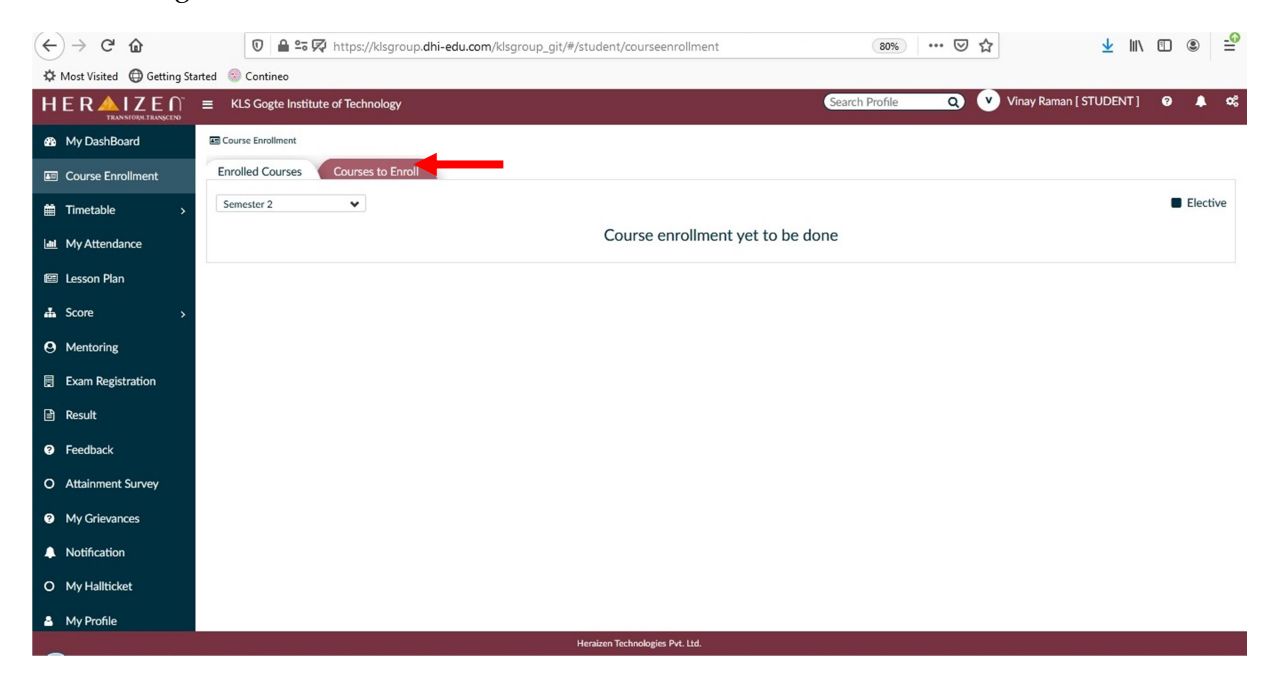

5. After getting into Courses to Enroll Tab, you will find the list of Core and Elective Courses available for Registration. Please select the Core Courses and the Language, ETC & ESC-I Elective Courses to be Registered by Ticking Check Box/Radio Button provided against each Course as illustrated in the below Screenshots and as per the below mentioned instructions:

## Computer Science and Information Science Students need to

Select 22MATS11, 22PHYS12, 22POP13, 22ENG16, 22IIL18 Courses from the Core Courses Select 22KBK17 or 22KSK17 Course from Language Group

Select One ETC Course that you have been allotted & currently undergoing from the ETC Group Select One ESC-I Course that you have been allotted & currently undergoing from the ESC-I Group

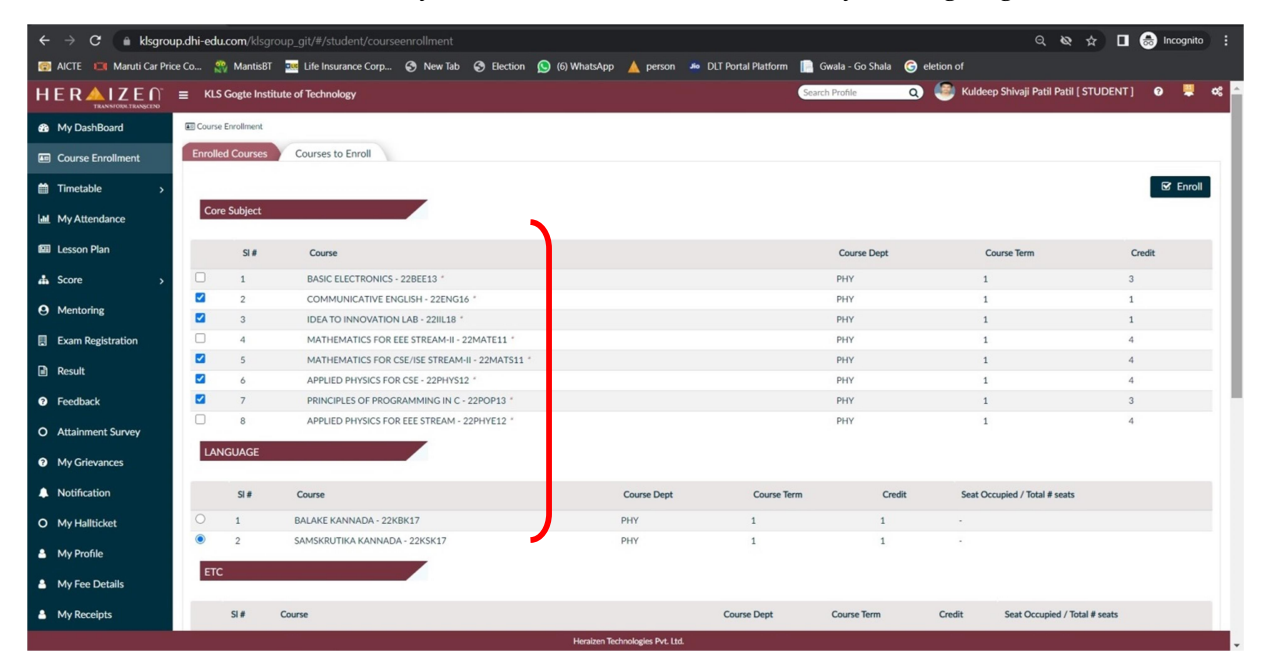

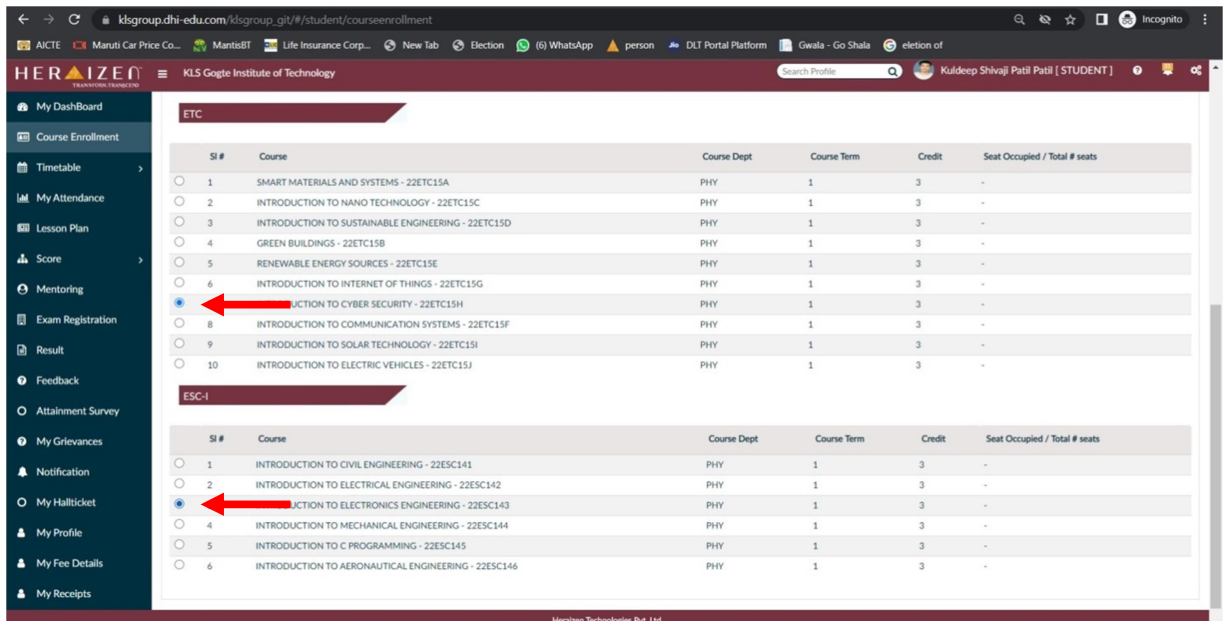

6. After selecting the required Courses, click on Enroll Button to complete the Registration. Please verify the selected Courses before clicking on Enroll Button.

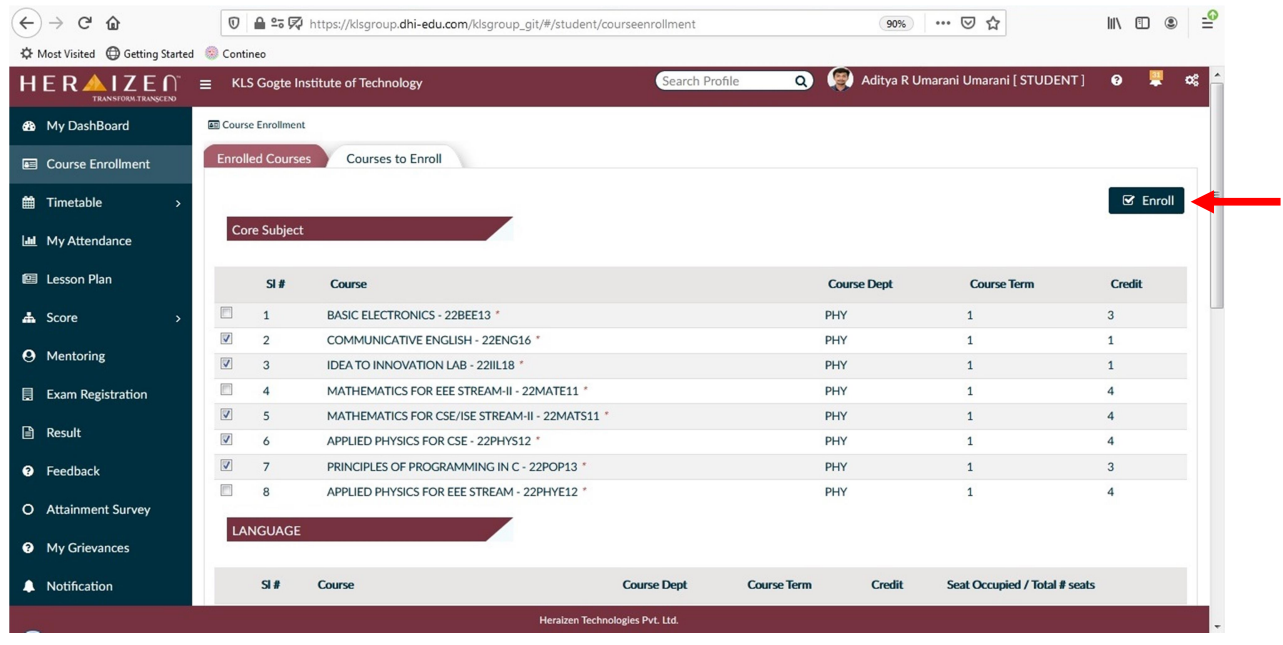

7. After clicking on Enroll Button, you will get a Confirmation Pop-Up. Click on OK Button Confirm the Course Registration.

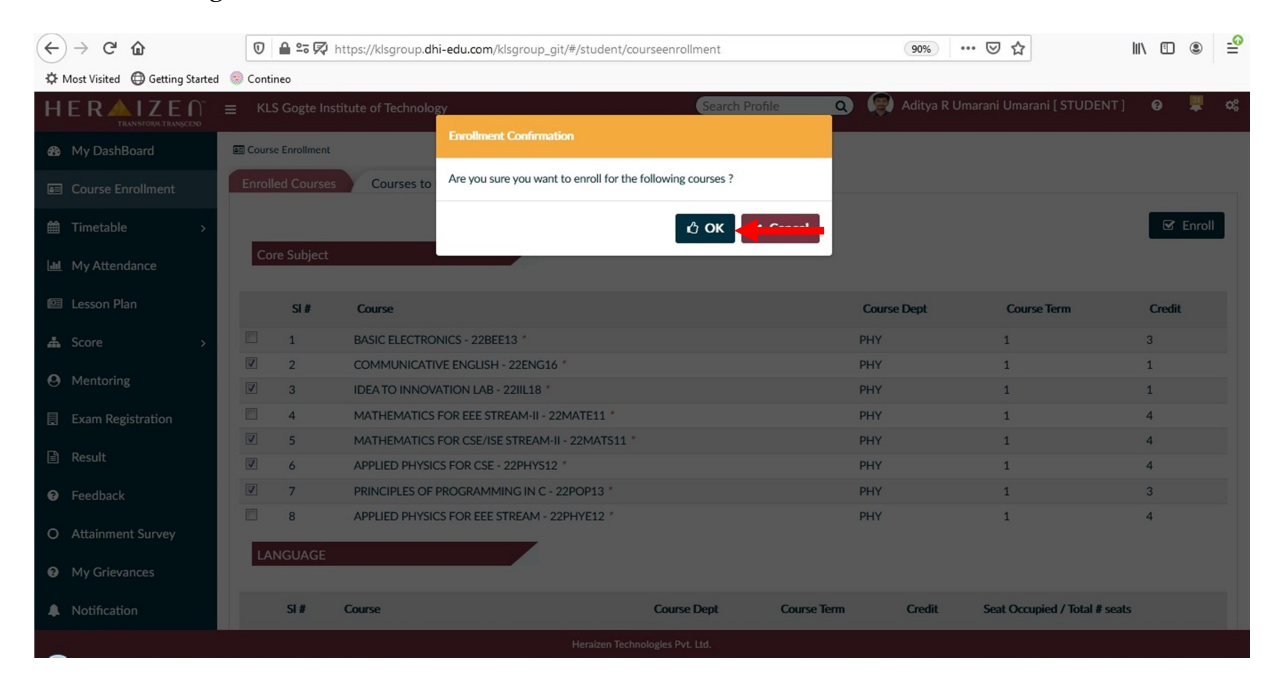

8. After the Confirmation, the selected Courses will be Registered and will be shown under the Enrolled Courses Tab.

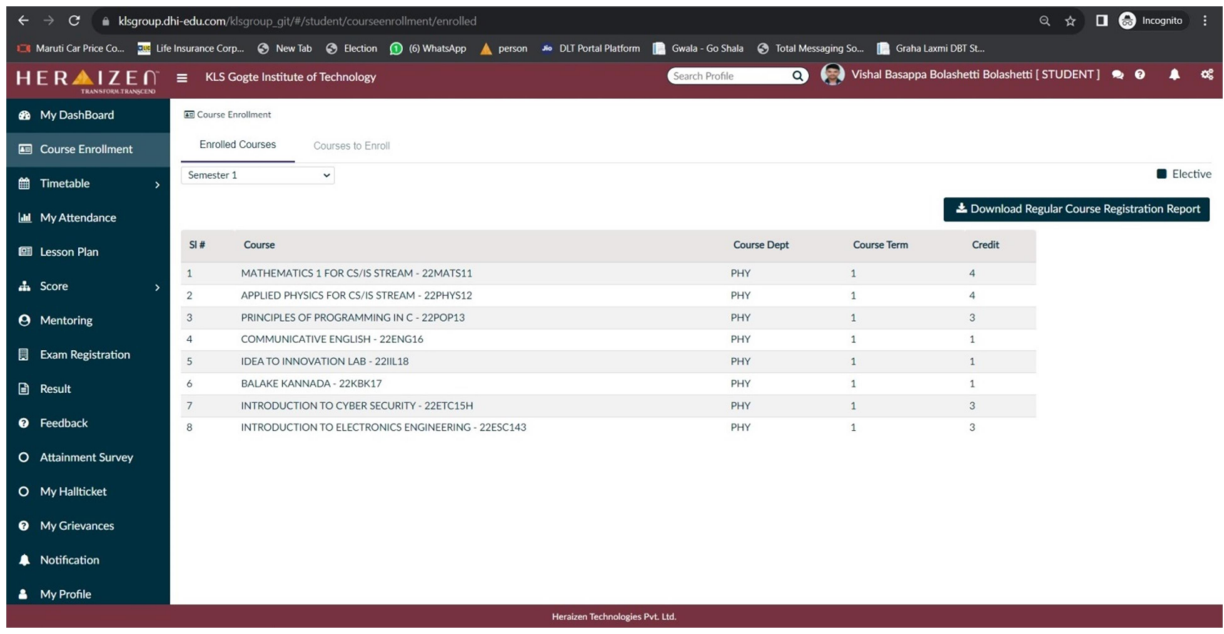

9. Once it is done, Click on Download Regular Course Registration Report to download the PDF copy of Registration Report.

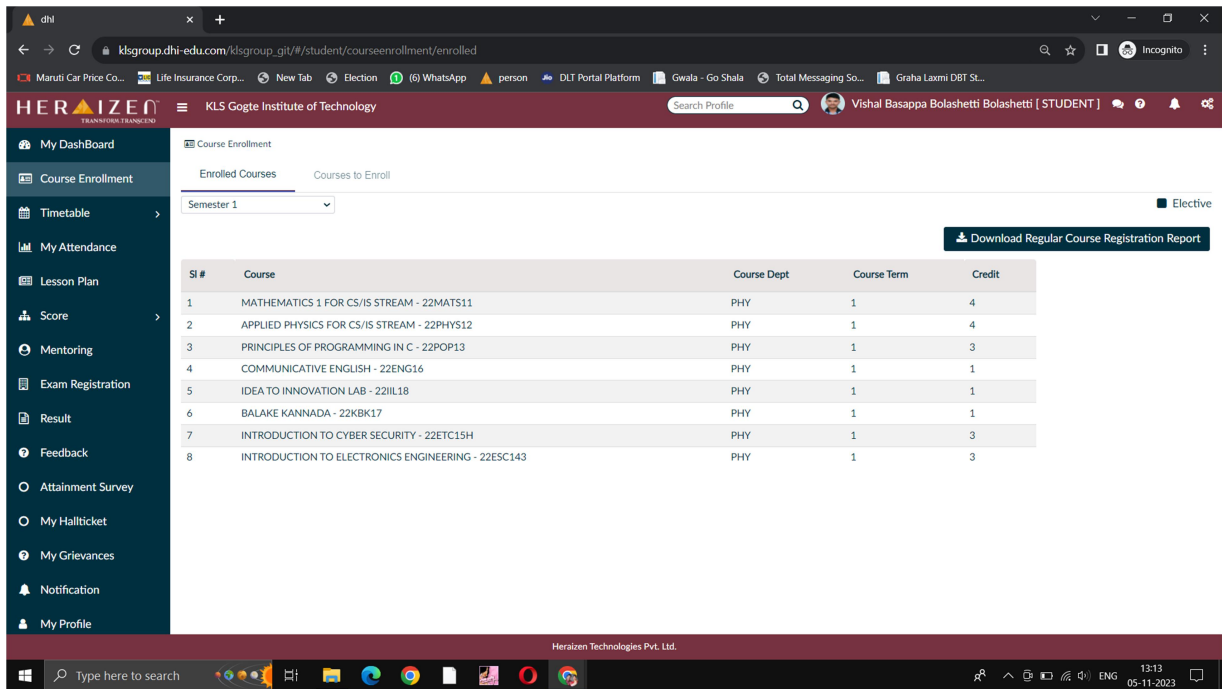

- 10. Take 3 Copies of Printouts of Registration Report. Submit one each Hard Copy with duly signed by Student, Mentor and HOD to respective Departments, Mentor and keep one copy with you.
- 11. This completes the Course Registration process.

\*\*\*\*\*\*\*\*\*